## *AUTODESK*

# **3D 機械設計 CAD Inventor による 「機械設備の BIM,CIM\*1データ (IFC/RFA,RVT\*2 )出力」 補足資料**

2024 年 4 月 8 日 Ver2.0

\*1 平成 30 年より国土交通省で「CIM=BIM/CIM」と定義されております。 \*2 建築業界で数多く採用されている Autodesk® Revit® のネイティブファイル。

1

 **Autodesk Inventor Professional BIM,CIM Export Text**

**A AUTODESK** 

**<データセット>**

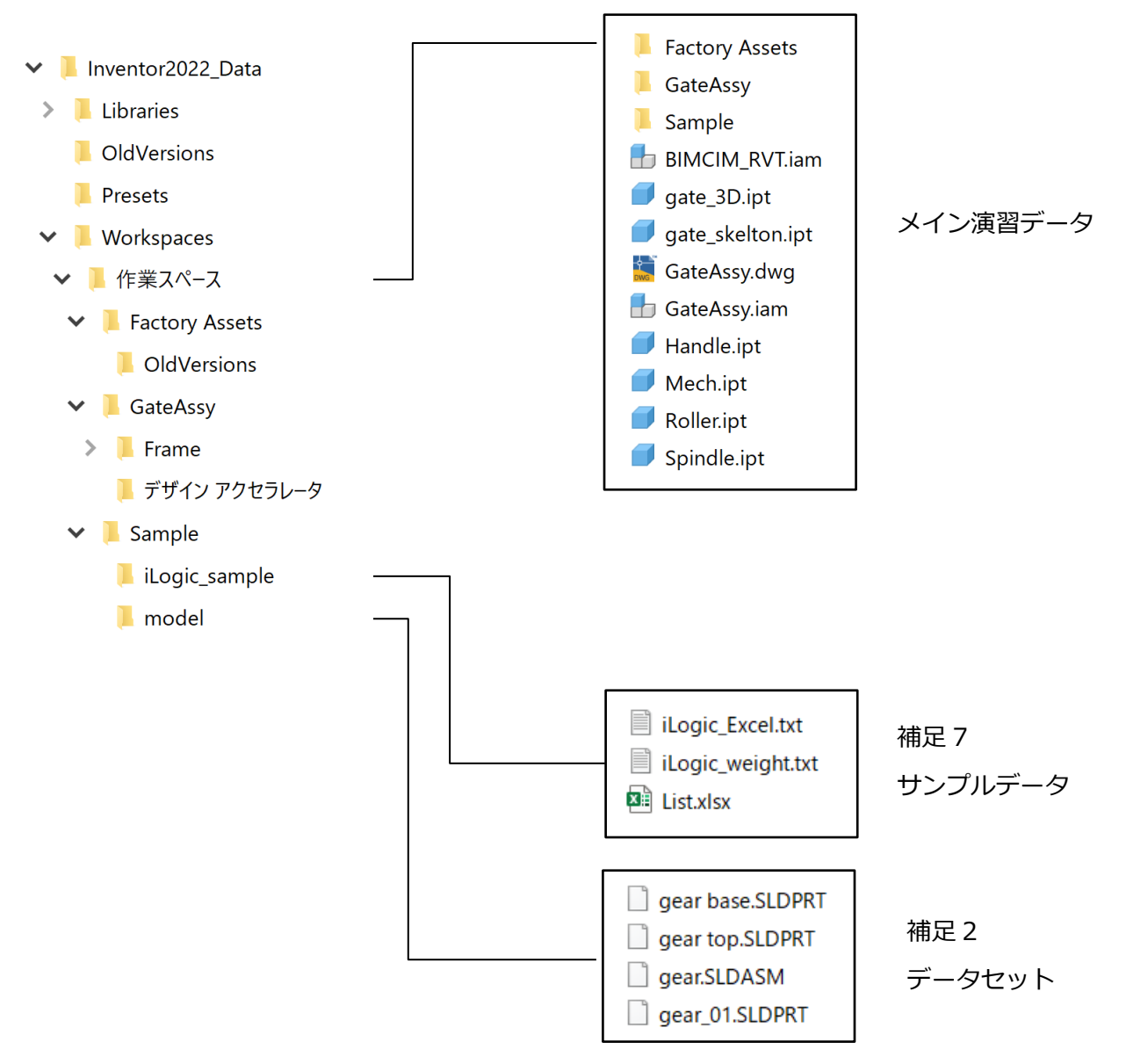

**ZAUTODESK** 

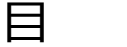

次

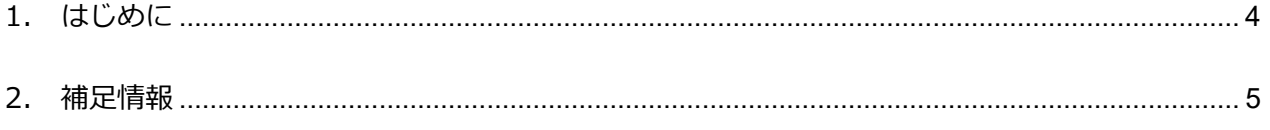

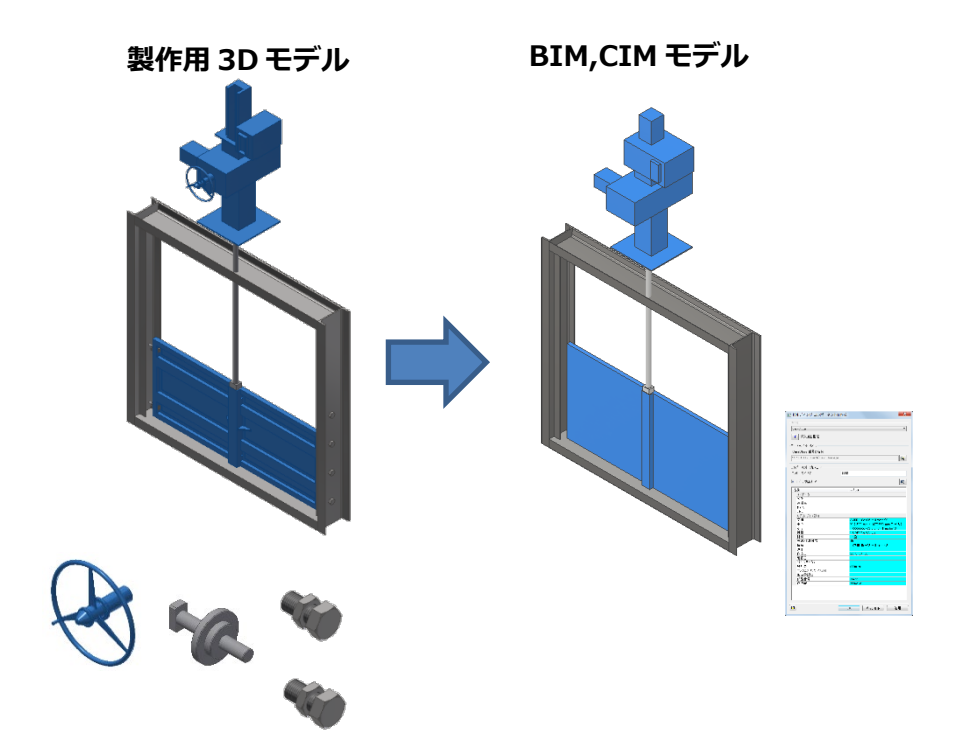

### <span id="page-3-0"></span>**1. はじめに**

建築業界において計画・設計・施工・維持管理において BIM の適用範囲が広がりをみせており、土木業 界においても国土交通省の「CIM ガイドライン」に「機械設備編」が追加され、機械設備においても BIM,CIM データとして IFC/RFA ファイルの提供を求められるようになってきております。

本書は機械設備おける IFC/RFA,RVT の出力手順の一例をご紹介します。

対応するソフトウェアは下記の通りです。

- 1) Autodesk Inventor Professional 2025
- 2) Autodesk Revit 2025

### **【Autodesk Inventor による IFC/RFA,RVT ファイル出力について】**

Autodesk Inventor は製造業の機械設備用の 3 次元 CAD ですが、建築土木用にデータをご活用頂ける ように BIM コンテンツ作成コマンドが標準搭載されております。業界標準フォーマットである IFC や Autodesk Revit のファミリーデータである RFA やプロジェクトである RVT に出力する事が出来ます。 また Autodesk Inventor には BIM,CIM モデルの詳細度を調整するための形状簡略化機能や属性情報を 付与する機能が備わっています。Inventor 以外で作成されたの 3 次元 CAD データも利用編集可能とな っております。

なお Revit はパラメータをもったファミリの作成や、壁を移動すれば扉や窓が移動するといったような ホストファミリを作成出来ますが、本書ではその手順は省かせて頂きます。

※本テキストはモデリング完了後の IFC/RFA,RVT 出力手順の一例をご紹介していますが、その他 Inventor に関する操作方法や疑問点がございましたら下記もあわせてご確認下さい。

Inventor 体験版&基本操作動画

https://www.autodesk.co.jp/campaigns/inventor-trial-center

Inventor オンラインヘルプ

<http://help.autodesk.com/view/INVNTOR/2025/JPN/>

Inventor knowledge Netwerk

<https://www.autodesk.co.jp/support/technical/product/inventor> BIM コンテンツを作成(オンデマンドセミナー)

<https://www.autodesk.co.jp/solutions/create-bim-content>

※本テキストで使用するデータセットを事前に任意の場所に展開して下さい。 データセットには、参考動画を添付しておりますので、あわせてご確認下さい。

### <span id="page-4-0"></span>**2. 補足情報**

補足 1~4 は「基本編」に記載しております。

※補足 5: Inventor パラメータ値を IFC/RFA に付与したい場合

パラメータをクリックします

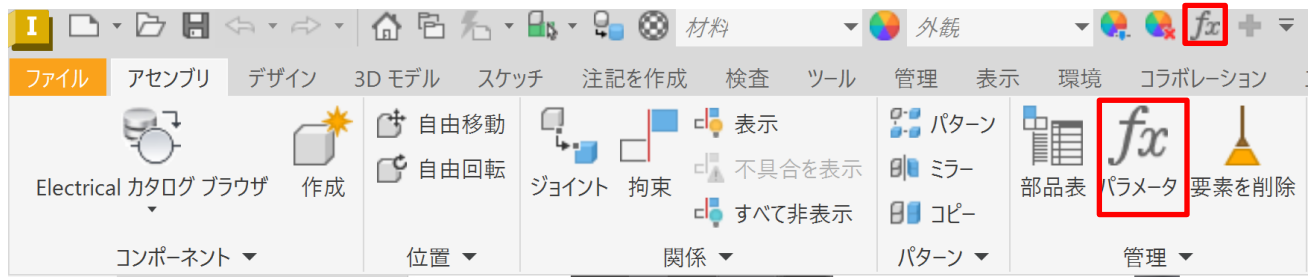

### 出力したいパラメータにチェックを入れる

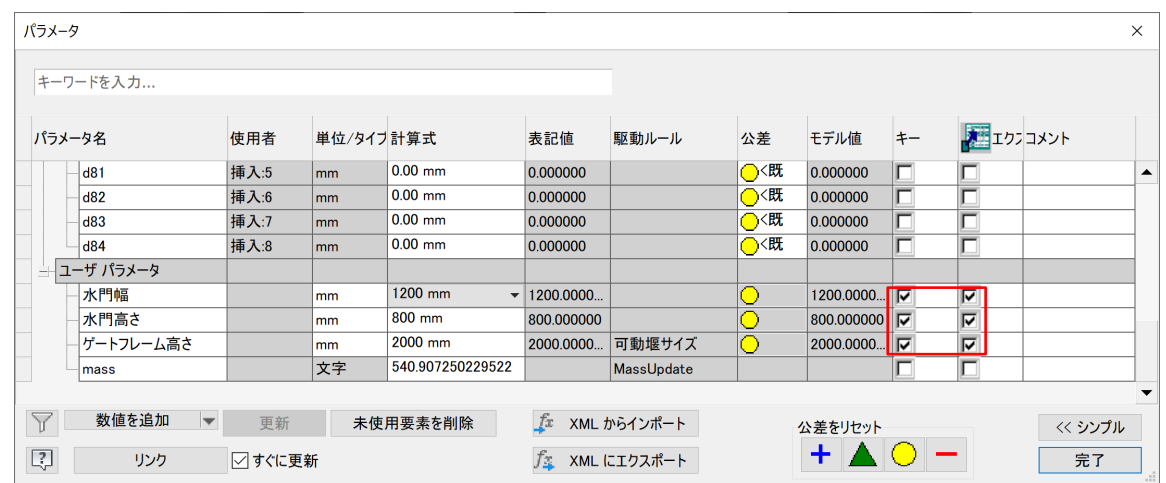

パラメータエクスポート時にパラメータが表示されるようになります。

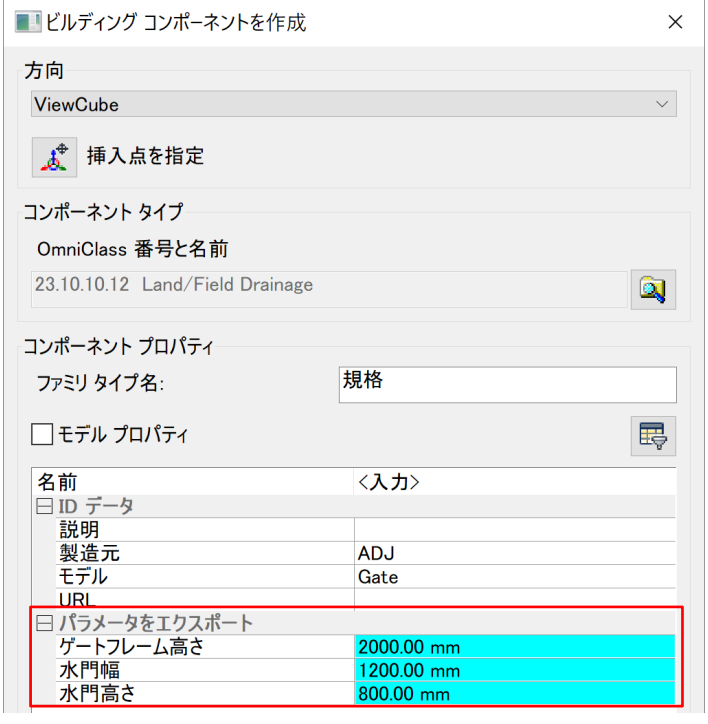

### ※補足 6: Inventor でカスタムプロパティを追加する方法

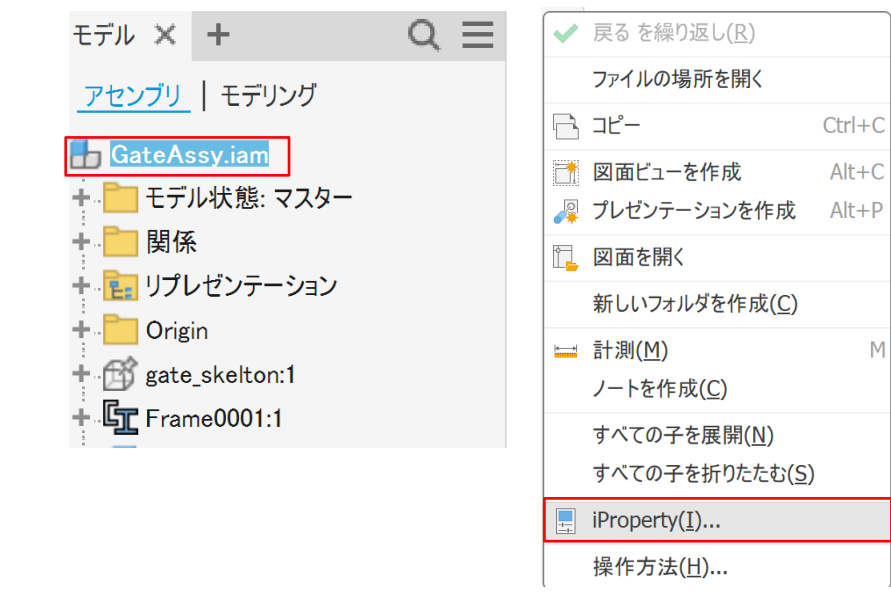

ブラウザの「GateAssy.iam」で右クリックし、「iProperty」を選択します。

「カスタム」タブを選択し、適宜「名前」&「値」を入力し「追加」をクリックすると、 カスタムプロパティを追加する事が出来ます。

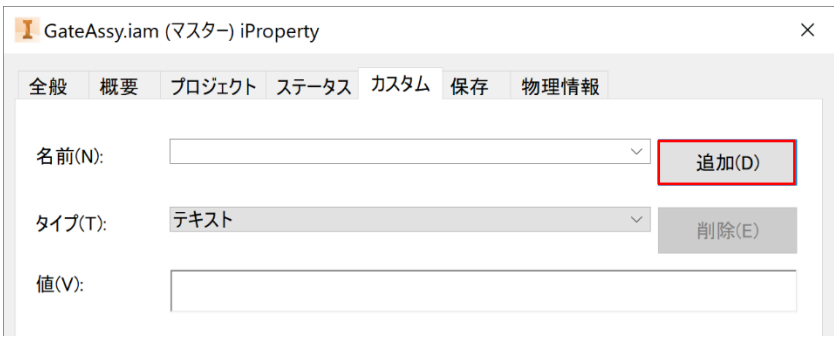

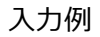

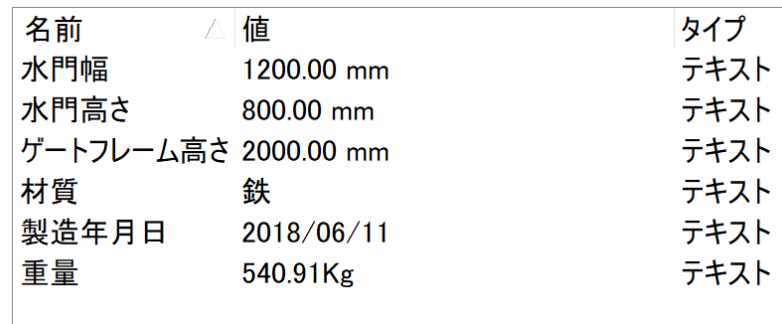

※補足 7: iLogic を用いて、iProperty の物理情報の質量をカスタムプロパティに表示させる方法

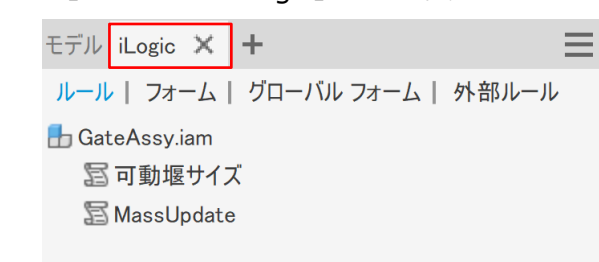

ブラウザ上部のタブを「モデル」タブから「iLogic」タブに変更します。

「iLogic」タブが表示されない場合は、右の「+」をクリックし「iLogic」を追加します。

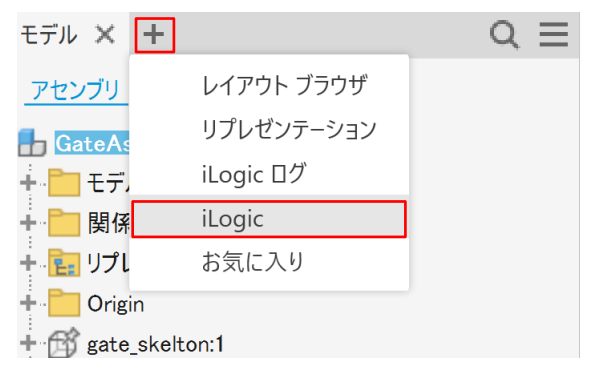

iLogic のルールタブで「GateAssy.iam」を選択し右クリックで「ルールを追加」を選択します。

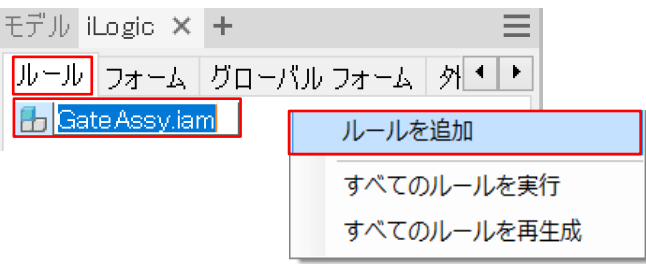

適宜名前を付けて、パラメータを追加します。

下記は重量というカスタムプロパティを iLogic で追加し、小数点以下 2 桁表示にして末尾に㎏表示する

一例です。(mass は property の質量)

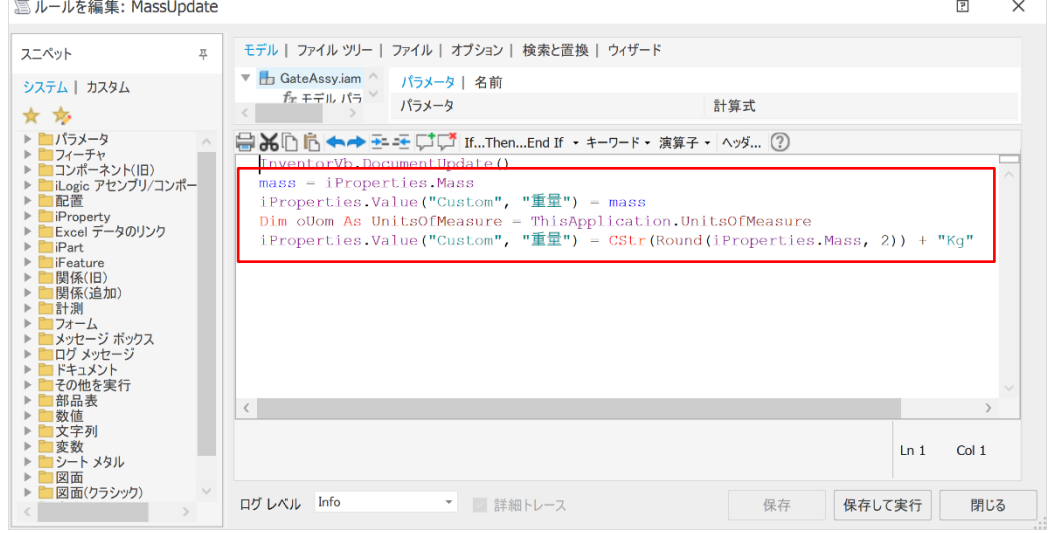

8 **Autodesk Inventor Professional BIM,CIM Export Text**

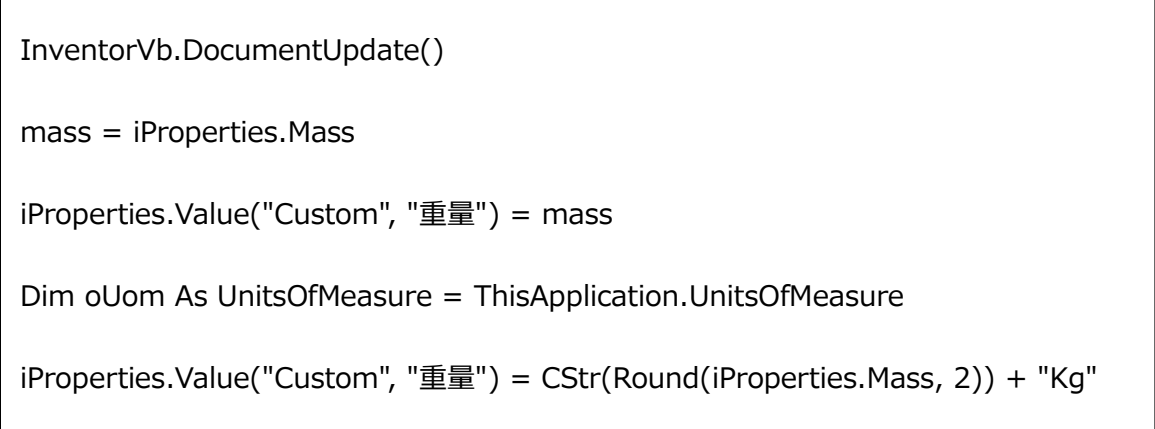

上手く重量が表示されない場合は、「iProperty」の物理情報の「更新」ボタンを押して質量が表示されて

### いるか確認します。

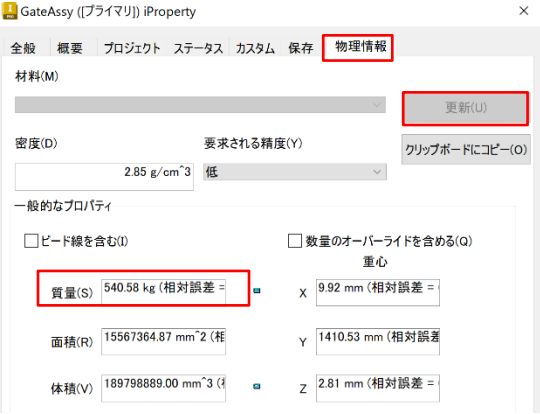

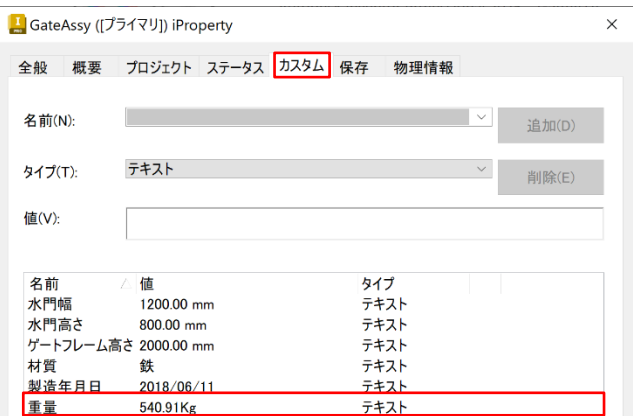

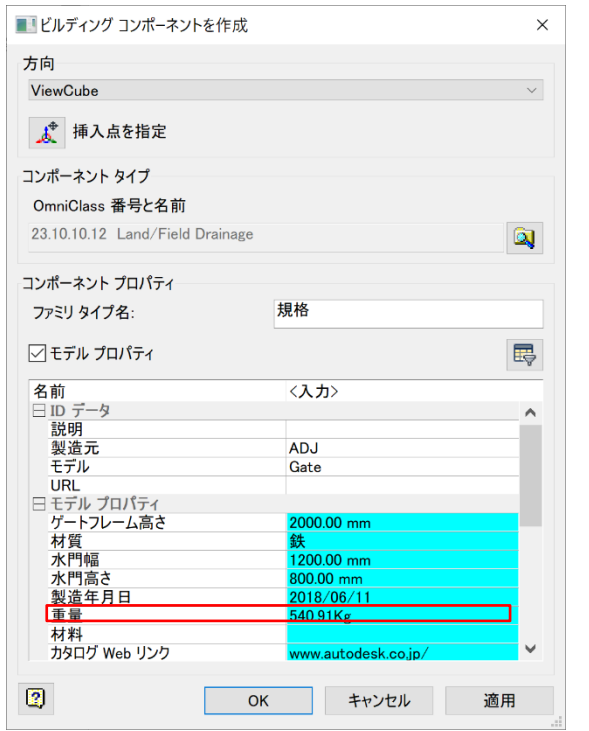

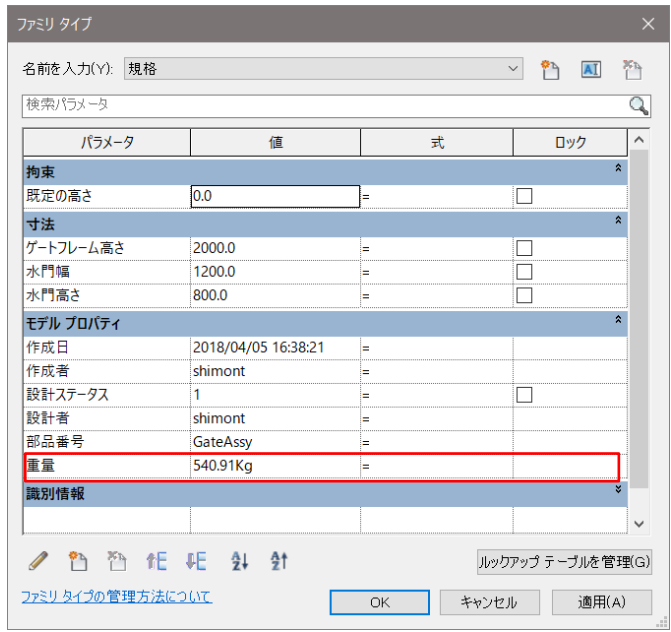

※iLogic を再実行する方法(ファイルを閉じたりルールを変更した場合など iLogic を再実行した場合)

ブラウザで「iLogic」タブをクリックして、「ルール」ここでは「ルール 0」を選択し右クリックし、「ルールを実行」を選 択しルールを実行します。

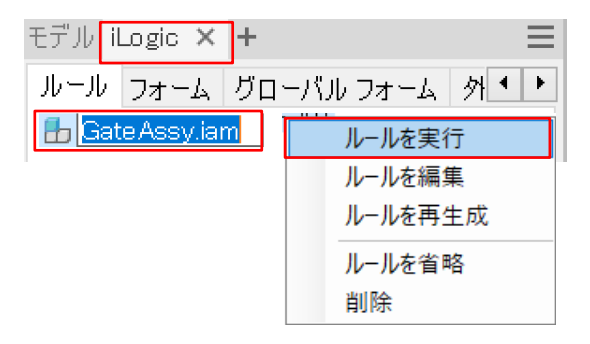

ブラウザで「アセンブリ」タブをクリックして、「アセンブリ」ここでは「GateAssy.iam」を選択し右クリックし 「iProperty(I)…」を選択し、カスタムプロパティの内容を確認します。

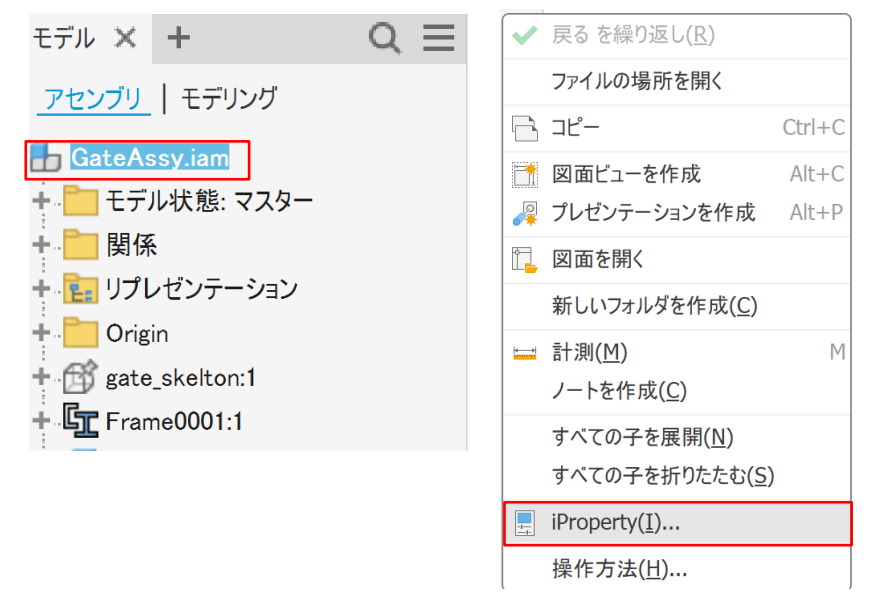

ここでは「物理情報」タブの「更新」を選択し、カスタムプロパティで重量が表示されている事を確認します

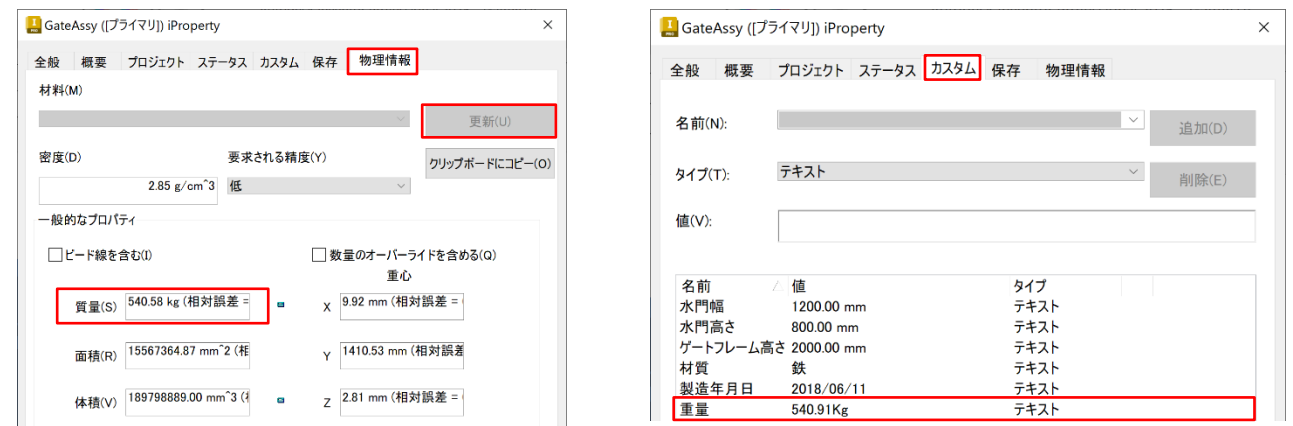

※補足 8: Inventor のカスタムプロパティに Excel で作成した属性情報をリンクさせる方法

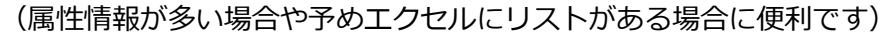

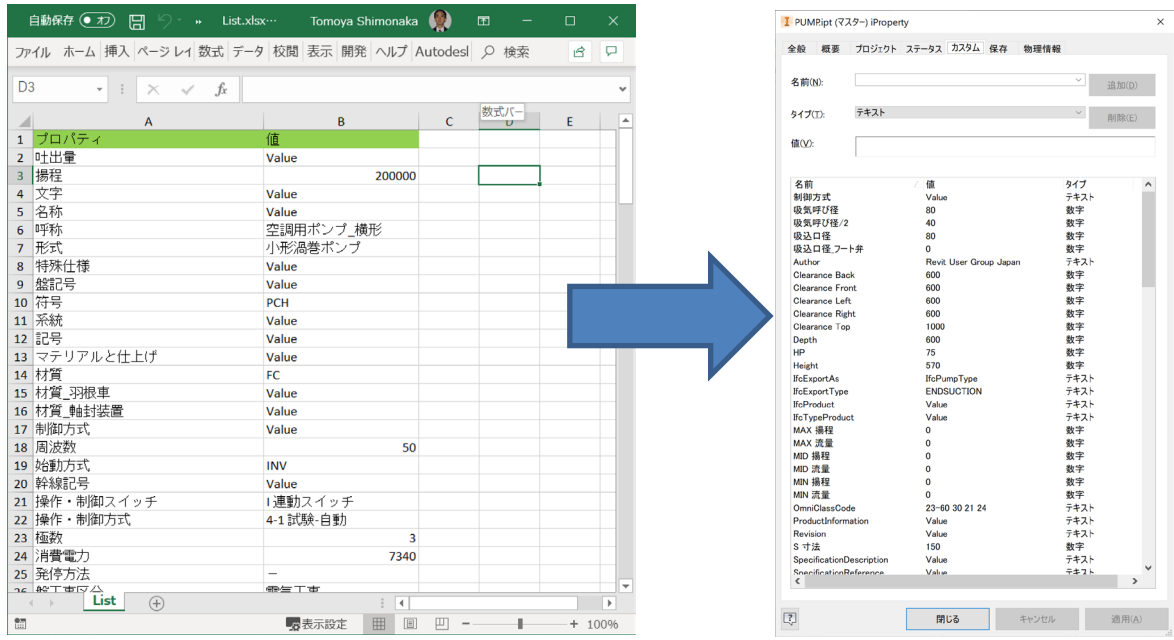

補足 7 同様 Inventor の iLogic 機能を使用します。

Step1:「管理」タブから「ルールを追加」を選択

Step2:適宜ルール名を入力し OK を選択

Step3:「ルールを編集」ダイアログが表示されるので、下記パラメータを張り付ける

※下記はセル A とセル B の内容を 1~200 行までの内容をリンクさせるような設定になっています。 ※適宜ファイル保存先やファイル名を変更して下さい。)

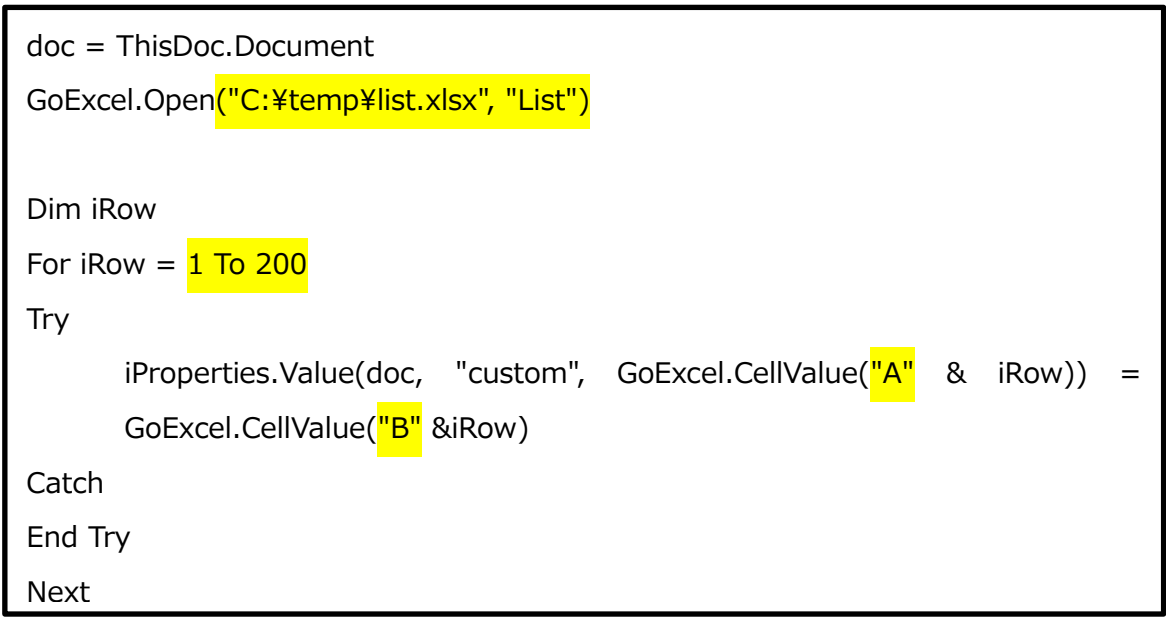

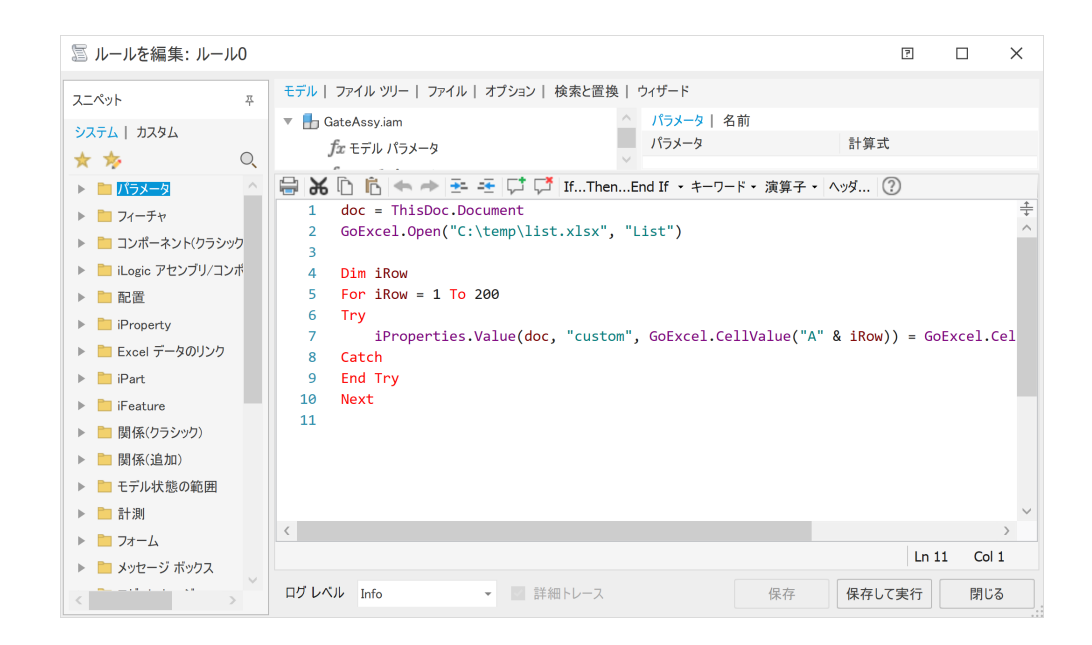

- Step4:「保存して実行」をクリックします。
- Step5:ブラウザの「ファイル名.ipt」を選択し右クリックし、「iProperty」を選択します。
- Step6:「カスタム」タブを選択すると、指定したエクセルの内容が表示されます。
- Step7:「3.Inventor で IFC/RFA 出力の step3」の作業を行い、「モデルプロパティ」にチェックを入れ て属性情報を表示し IFC/RFA 出力を行う。

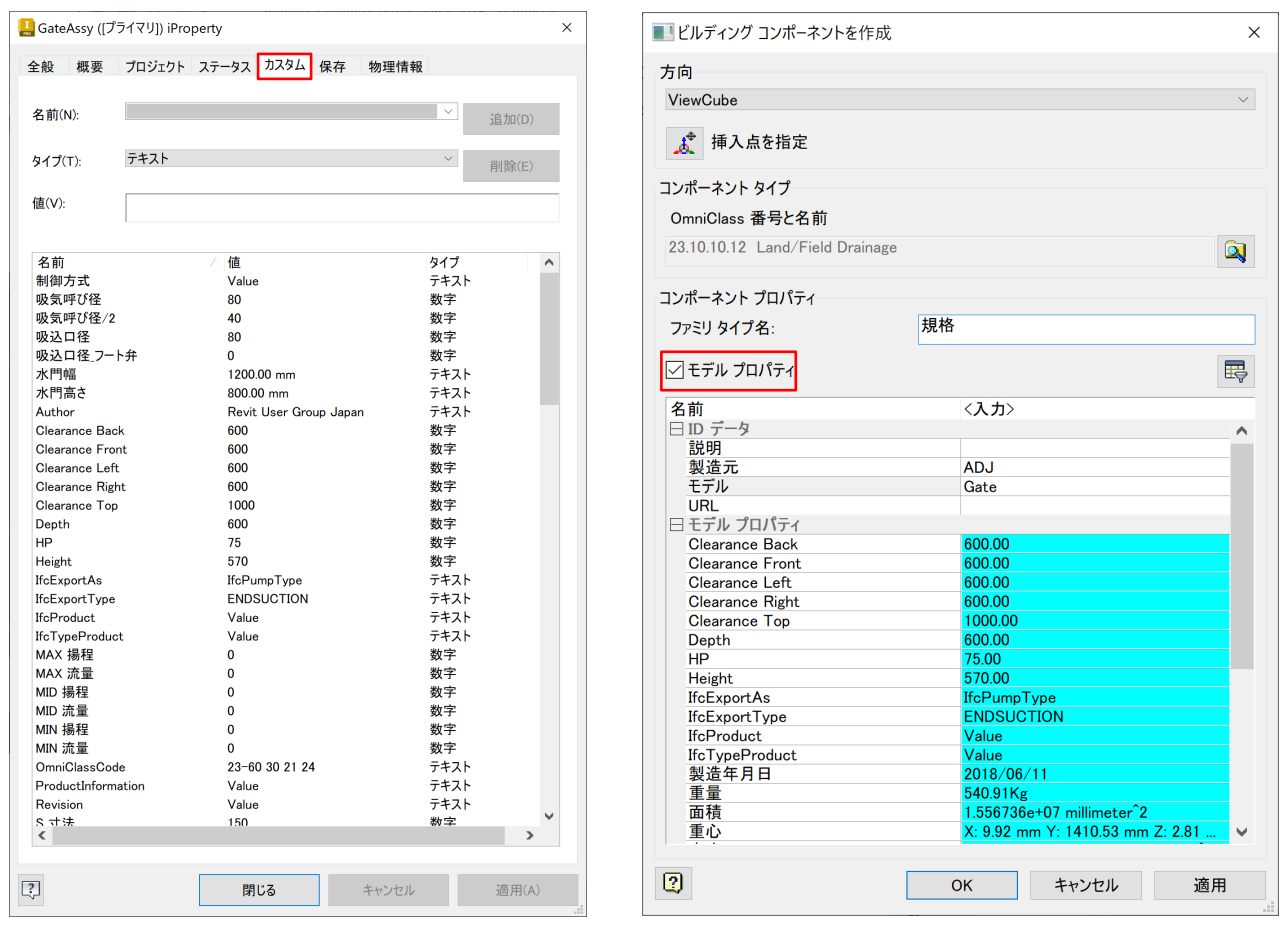

※補足 9: Inventor でテンプレート作成

(新規にファイルを作成する際に、属性情報の項目名を都度入力するのが面倒だったり、同じ iLogic を 実行したい場合など予めテンプレートを用意しておくと便利です)

Step1:「スタートアップ/新規/Ja-JP/Metric」で「Standard(mm).iam」を選択し、新規アセンブリフ ァイルを作成します。(空ファイルを作成します)

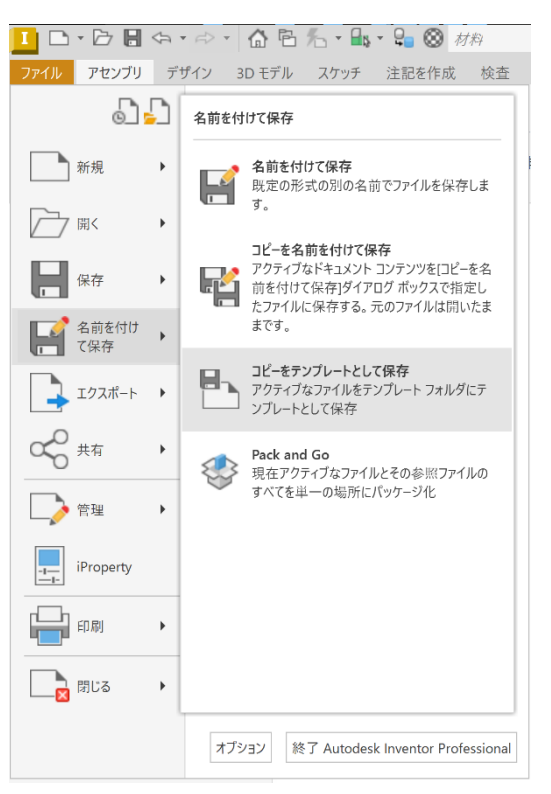

Step2:補足 5、補足 6、補足 7 を参考にして、適宜カスタムプロパティに与えます。 Step3:「ファイル」タブの「名前を付けて保存」で「コピーをテンプレートとして保存」を選択します。

Step4:「ファイル名」に適宜名前を付けてテンプレートを保存します。ここでは「BIM\_Weight.iam」 とします。(※テンプレートの保存先はデフォルトでは下記となっています。

C:¥Users¥Public¥Documents¥Autodesk¥Inventor バージョン¥Templates¥ja-JP)

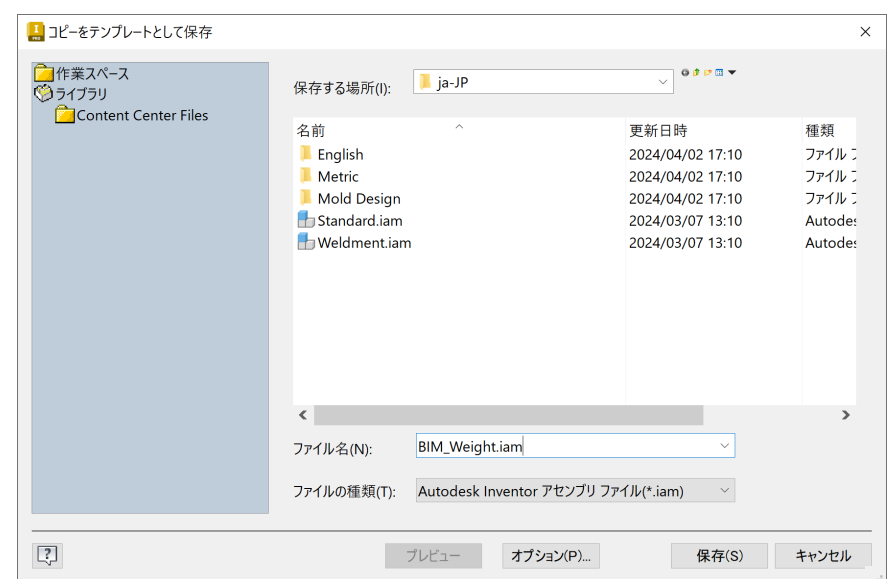

Step5:「スタートアップ」タブ「新規」で先程作った「BIM\_Weight.iam」テンプレートを選択し、新

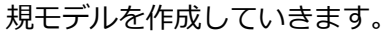

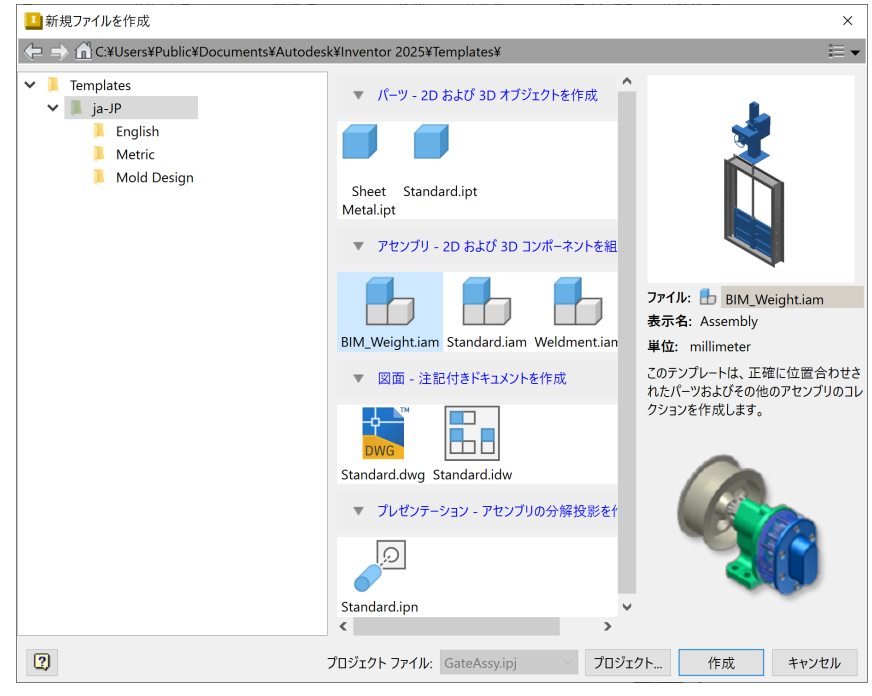

Step6:iLogic を含むテンプレートの場合、ブラウザで「iLogic」タブをクリックして、ファイル名を選 択し、「ルール」ここでは「ルール 0」を選択し右クリックし、「ルールを実行」を選択しルール

を実行します。

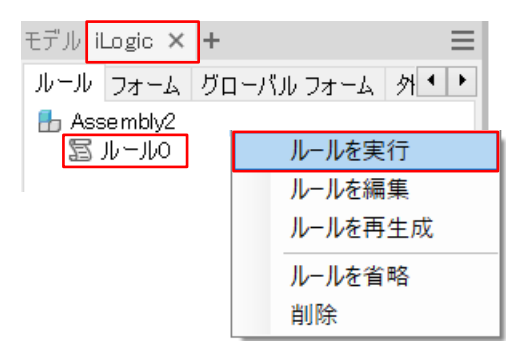

※補足 10: Revit で共有パラメータを設定する方法

Inventor から出力されたパラメータは、共有パラメータ/GUID 設定がされていません。 共有パラメータ/GUID 設定しておいた方が集計が容易になり Revit でよりよい使い方となります。 RUG(Revit User Group)による標準化を行っており、サンプルパラメータを公開しております。 [\(http://bim-design.com/rug/library/\)](http://bim-design.com/rug/library/)

Step1:<http://bim-design.com/rug/library/>より共有パラメータサンプルをダウンロードします。 今回は「共有パラメータ\_ver2.0」をダウンロードします。

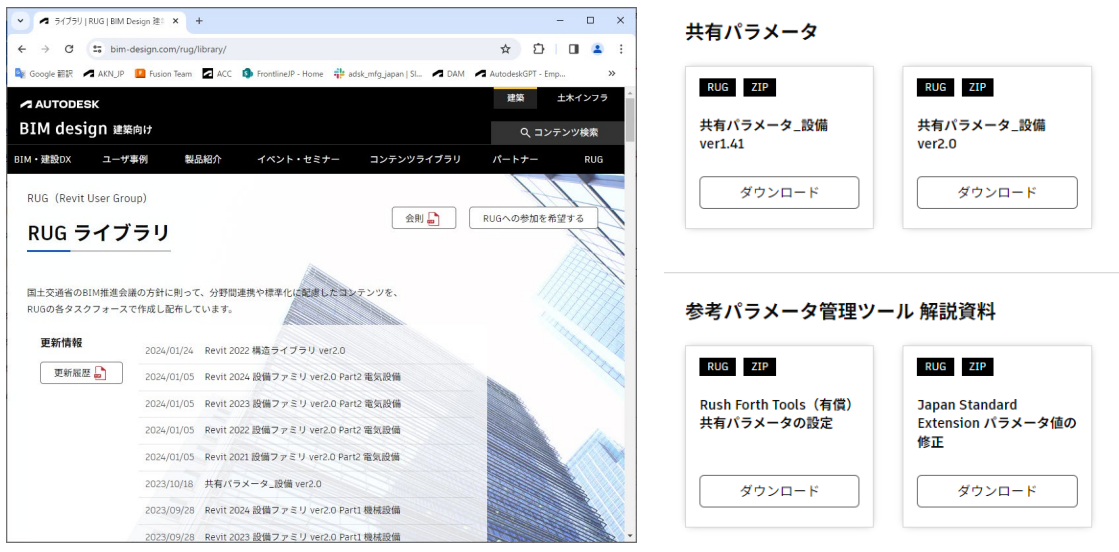

Step2: Revit を起動し、ファミリの「開く」で Inventor で出力された RFA を開きます。

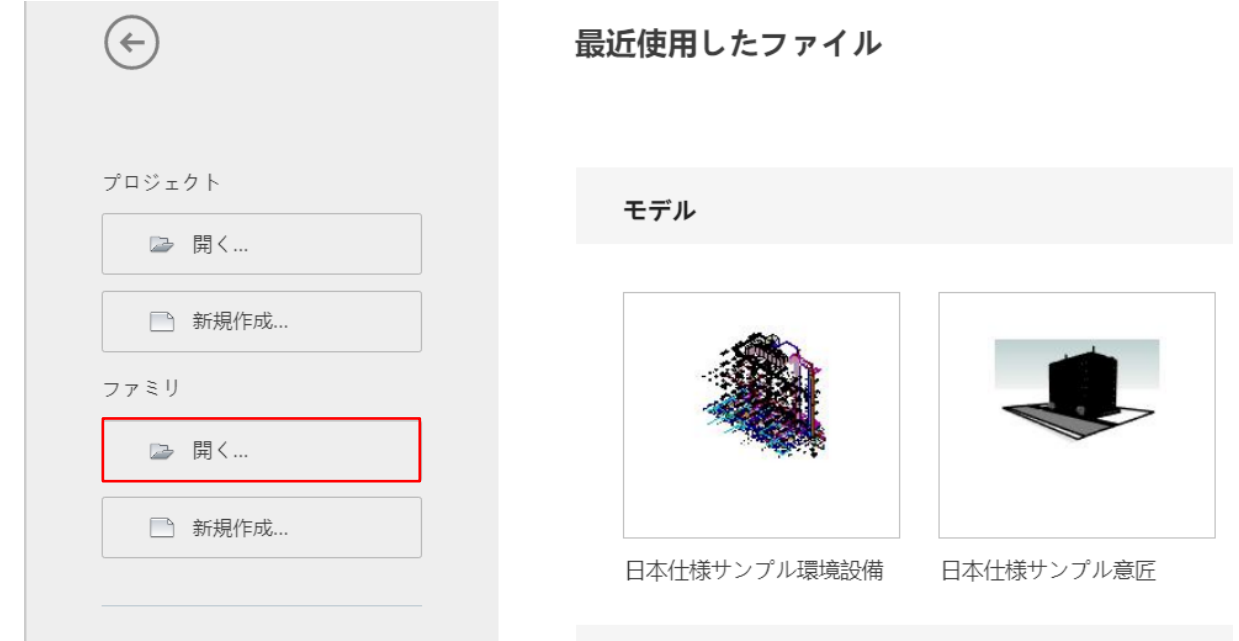

Step3:「プロパティ」をクリックします。

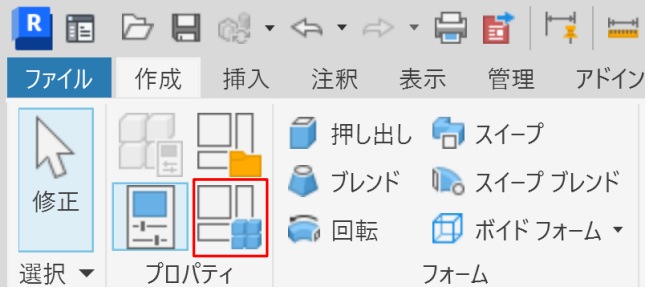

Step4:ここではメニュー下部の「新規パラメータ」をクリックします。

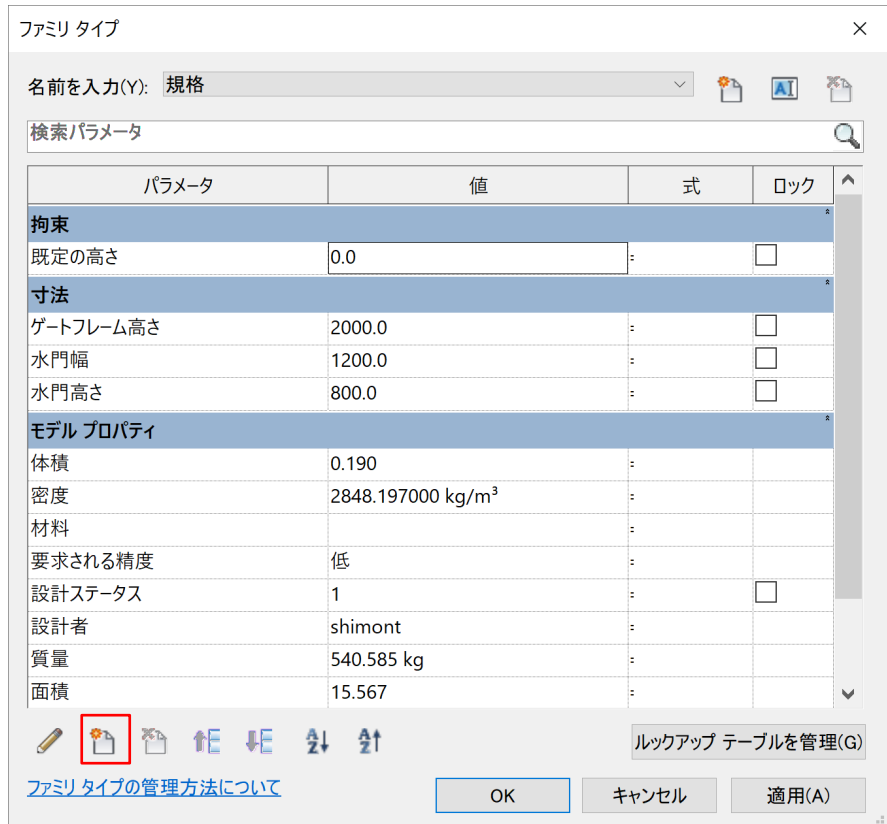

### Step5:「共有パラメータ」にチェックを入れ「選択」をクリックし、「編集」をクリックします。

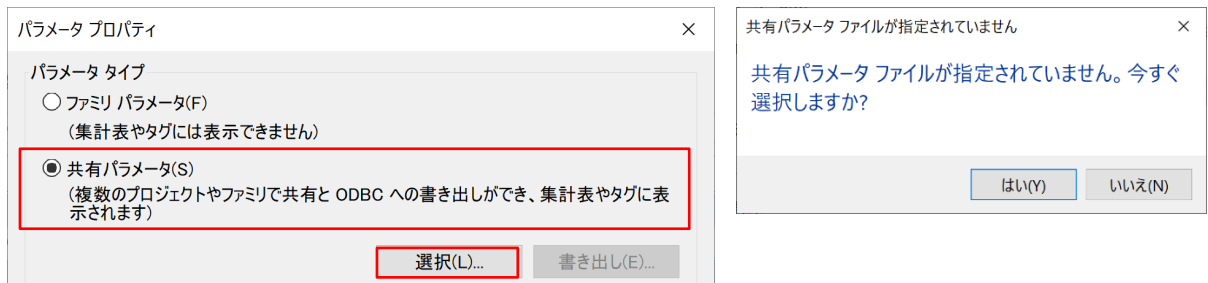

Step6:「参照」で、Step1 でダウンロードしたファイルを選択します。

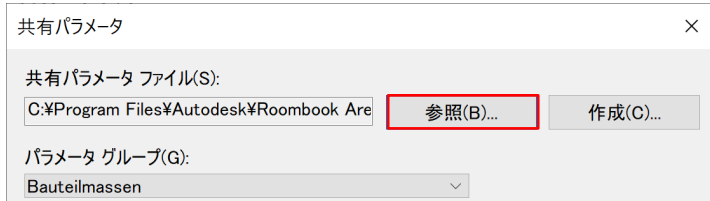

Step6:「0015.Weght」を選択し「質量」を選択しダブルクリックして OK をクリックします。

(※既にパラメータが入っている場合は入力出来ません)

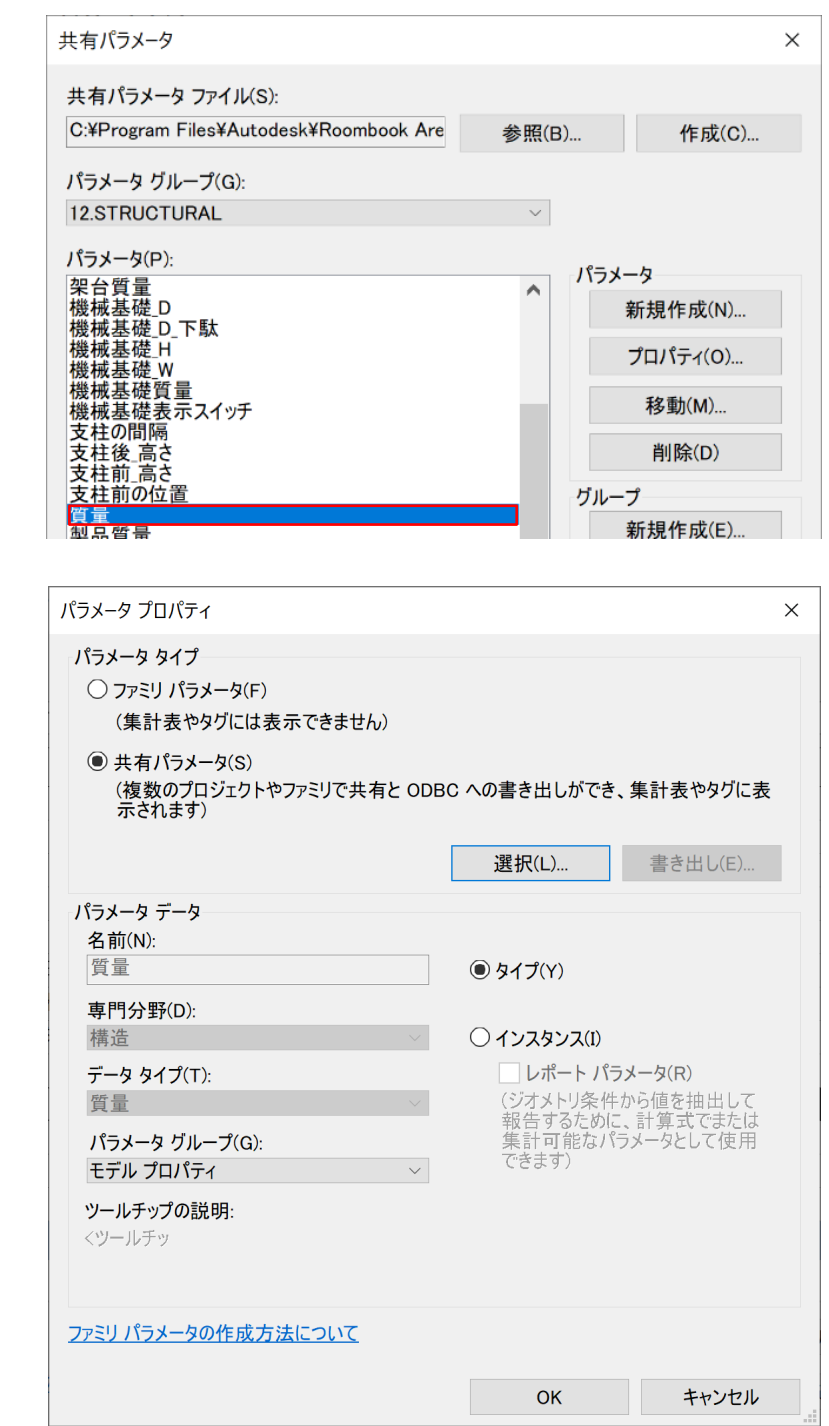

Step7:他のパラメータも同様に共有パラメータを割り当てて下さい。

2018.6.29 初版 (Ver1.0) 2020.4.22 補足追加&2021 に更新 (Ver2.0) 2021.5.31 補足追加&2022 に更新 (Ver3.0) 2024.4.11 2025 に更新 (Ver4.0)

オートデスク株式会社

〒105-6308 東京都港区虎ノ門 1-23-1 虎ノ門ヒルズ森タワー8F

AUTODESK、AUTODESK ロゴ、その他オートデスク製品名は、オートデスクの米国およびその他の国における商標また は登録商標です。その他記載の会社名および商品名は、各社の商標または登録商標です。